# **CZY LECI Z NAMI GA PILOT?** INSTALACJA, DIAGNOSTYKA I INTEGRACJA GOOGLE ANALYTICS – O CZYM PAMIĘTAĆ I JAK WERYFIKOWAĆ BŁĘDY?

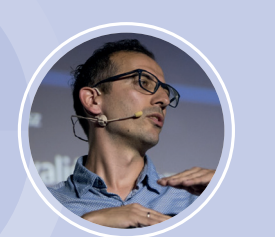

#### Bartłomiej Kaczmarczyk

Specjalista SEM z ponad 10-letnim doświadczeniem w marketingu internetowym i własnym kanałem YT o GTM i analityce internetowej (www.tiny.pl/7p1rp). Posiada certyfikat Google Analytics i status Google Partner, a także certyfikat Advanced Google Tag Manager CXL Institute. Lubi testować, optymalizować, analizować i zwiększać dzięki temu współczynniki konwersij. Obecnie odpowiedzialny za analitykę internetową u lidera w branży turystycznej.

## **Z artykułu nauczysz się:**

W jaki sposób dodać narzędzie Google Analytics na stronę internetową.

- Jak sprawdzić, czy Twój Google Analytics jest poprawnie zainstalowany na stronie.
- Jakie są najpopularniejsze błędy związane z implementacją i ustawieniami Google Analytics.
- Jak krok po kroku skonfigurować Google Analytics, aby zbierał jakościowe dane do analizy.

Najpopularniejszym narzędziem do analizy stron internetowych jest Google Analytics. Niestety Google nie podaje dokładnie,jak wiele witryn używa ich narzędzia, ale podobno jest to 10 razy więcej niż w przypadku jego alternatywy – Yandex Metrica<sup>1</sup>. Dodatkowo wiele stron www wysyła do Google Analytics nie do końca poprawne dane.

Najczęściej jest to spowodowane:

- 1. błędną implementacją kodu Google Analytics na stronie internetowej,
- 2. brakiem poprawnej konfiguracji GA, np.:
	- brak ustawienia Celów, które strona ma realizować,
	- brak stosowania różnych Widoków danych,
	- brak dodania filtrów wykluczających niepoprawne dane, np. botów, różnego rodzaju spamu.

W tym artykule poznasz sposoby na poprawne dodanie Google Analytics na stronę internetową, sprawdzenie implementacji kodu GA oraz poprawne przygotowanie konta GA do zbierania dobrych jakościowo danych.

#### Jak poprawnie dodać Google Analytics na stronę internetową?

Implementację kodu Google Analytics możesz przeprowadzić na trzy różne sposoby:

- 1. poprzez dodanie kodu GA do źródła strony,
- 2. za pomocą dedykowanej wtyczki, jeśli strona jest przygotowana np. na Wordpress
- 3. przy pomocy narzędzia Google Tag Manager.

Niestety już na tym etapie można popełnić błąd, szczególnie jeśli Google Analytics dodajemy za pomocą sposobu nr 1 lub 2. Najpopularniejszym błędem jest umieszczenie GA na końcu strony (na samym końcu sekcji <br/> <br/>body> lub w stopce). To skutkuje tym, że Google Analytics aktywuje się zbyt późno, co oznacza, że może wysyłać niepełne dane związane z sesją użytkownika.

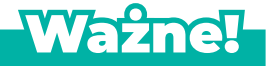

#### **Umieść kod Google Analytics zgodnie z instrukcją Google:**

"Skopiuj ten kod i wklej na samym początku w elemencie <HEAD> na każdej stronie, którą chcesz śledzić." (Zakładka Administracja  $\rightarrow$  kolumna Usługa  $\rightarrow$  Informacje o śledzeniu  $\rightarrow$  Kod śledzenia).

Kolejnym częstym błędem jest duplikacja kodu Google Analytics na stronie internetowej, czyli umieszczenie tego samego identyfikatora śledzenia UA-XXXXX-Y więcej niż jeden raz, np. dodając go do źródła strony oraz dodatkowo za pomocą

dedykowanej wtyczki. Skutkuje to tym, że w naszym narzędziu analitycznym zobaczymy bardzo niski współczynnik odrzuceń czy zwiększoną liczbę odsłon.

Ostatni sposób, czyli dodanie Google Analytics poprzez Google Tag Manager (link: www.tiny.pl/7lls2), coraz bardziej zyskuje na popularności. Samo narzędzie Google Tag Manager pozwala na dodawanie różnych narzędzi takich jak Hot Jar, piksel Facebooka czy śledzenie kliknięć oraz innych zachowań użytkowników na stronie. Najpierw jednak należy dodać Google Tag Manager na stronę według instrukcji zawartej w narzędziu, a następnie samo dodanie Google Analytics zajmuje już tylko kilka minut (film: www.tiny.pl/7lls8).

#### Jak sprawdzić, czy moja implementacja Google Analytics jest poprawna?

W tym celu możesz skorzystać z wtyczki do przeglądarki Google Chrome Tag Assistant (link: www.tiny.pl/7llss), która za pomocą kolorowych ikon wskaże ewentualny problem z implementacją narzędzi Google.

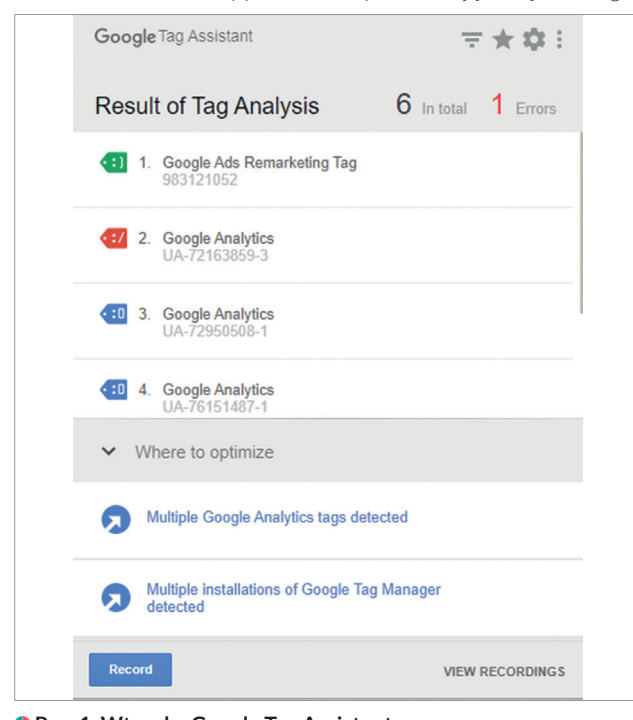

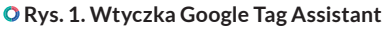

#### **Możemy wyróżnić 5 kolorów ikon:**

- zielona narzędzie jest poprawnie zaimplementowane,
- niebieska narzędzie prawdopodobnie zaimplementowane jest poprawnie, ale np. w niestandardowy sposób (taki kolor zobaczysz przy Google Analytics, gdy dodasz go za pomocą Google Tag Manager)
- żółta narzędzie Google zostało wykryte, ale jest błędnie zaimplementowane,
- czerwona narzędzie Google zostało wykryte, ale zawiera błąd krytyczny,
- szara nie zostało odnalezione żadne narzędzie Google.

Jeśli przy jakimś narzędziu znajdzie się kolor niebieski, żółty lub czerwony, to po kliknięciu w taką ikonę zobaczysz informację na temat błędu implementacji lub sugestię Google co należy poprawić.

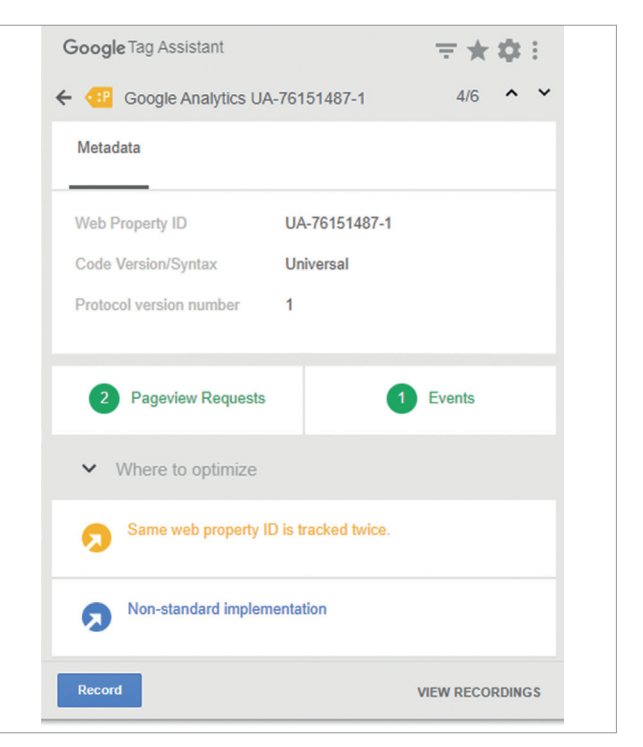

#### **Rys. 2. Wtyczka Tag Assistant. Przykład duplikacji kodu Google Analytics**

Dodatkowo wtyczka Tag Assistant umożliwia nagranie swojej sesji na stronie i sprawdzenie później w podsumowaniu wyników nagrania. Możesz kliknąć w przycisk Record, a następnie "przejść się" po stronie. Później, gdy klikniesz we wtyczce Stop Recording i wybierzesz Show Full Report, zobaczysz podsumowanie swojej sesji wraz z informacją o ewentualnych błędach w implementacji.

| Google Tag Assistant Recordings                                                                    |                                                                                                    |
|----------------------------------------------------------------------------------------------------|----------------------------------------------------------------------------------------------------|
| <b>TAG ASSISTANT REPORT</b>                                                                        | <b>GOOGLE ANALYTICS REPORT</b>                                                                                                    |
| 17 Update report<br>E Select views                                                                 | Recording summary                                                                                                    |
| Change location<br>$\sqrt{4}$ Open<br>$\boxed{5}$ Save<br><b>Print</b>                             | Recording filename : (recorded from extension)<br>Recording time<br>: Sep 15, 2020 10:52:48 AM<br>Request origin<br>: none specified<br>Total page loads : 3<br>Tracking codes<br>: 2 (2 authorized for bartlomiejkaczmarczykmck@gmail.com)<br>Selected property : Strona Demo (UA-76151487-1)                                                                                                    |
| <sup>2</sup> Help<br><b>Details</b><br>> Page loads<br>> Page hits<br>> Event hits<br>> Other hits | Alerts<br>This section summarizes the errors and warnings, as well as any suggestions for improving your site.<br>Event hits must be sent after a pageview hit, but this event hit was not preceded by a pageview. + 1 similar: 1<br>This hit is missing the hostname in the URI. + 1 similar: 1<br>This hit was preceded by an identical pageview hit. It's likely that this hit is a duplicate. If you have consecutive di<br>▲ This page has two interaction hits within a short time window. The page might have two hits that always fire on p |
| Jump to<br>$\rightarrow$ Recording summary<br>$\rightarrow$ Alerts                                 | <b>Views summary</b><br>This section shows how the recorded hits would appear in the selected Google Analytics views. If the data is not what you expec                                                                                                    |
| $\rightarrow$ Views summary<br>$\rightarrow$ Flow                                                  | View: 119954730<br>Wszystkie dane witryny<br>: Audience<br>This section shows how this recording would have been aggregated into the Audience section of Google Analytics.<br>Location<br>You can set a location to test location-based filters. You can also set an ip-address to test ip-based filters.                                                                                                    |

 **Rys. 3. Przykład raportu z nagrania wtyczką Tag Assistant**

#### Jak skonfigurować Google Analytics, aby zbierał poprawne dane? (checklista)

Jeśli już wiesz, że na stronie internetowej masz poprawnie zaimplementowany Google Analytics, czas przejść do ustawienia narzędzia, czyli do zakładki Administracja. Tutaj zmienisz ustawienia Usługi (środkowa kolumna w Administracji), a także Widoki danych (prawa kolumna). Widoki danych wchodzą w skład Usługi, czyli Twojego unikalnego identyfikatora śledzenia UA i w nich będziesz analizował dane, które trafią do Google Analytics. Aby jakość Twoich danych była dobra, musisz w ponad 20 miejscach zmienić lub poprawić ustawienia GA. Dlatego dla ułatwienia i pamiętania o wszystkim warto skorzystać z checklisty (link: www.tiny.pl/7lp87), którą możesz skopiować dla siebie. Znajdziesz w niej wypisane wszystkie miejsca w Administracji Google Analytics, które należy ustawić, a także wypisane filtry, które trzeba dodać do Widoku z danymi do analizy.

### **Najważniejsze ustawienia w Usłudze Google Analytics to:**

- 1. Ustawienia usługi > Kategoria branży dzięki temu będziesz mógł w raporcie Odbiorcy → Analiza porównawcza sprawdzić dane swojej strony na tle innych stron z tej samej kategorii branży.
- 2. Ustawienia usługi → Dane demograficzne i zainteresowań należy to włączyć, aby w GA pojawiały się dane demograficzne użytkowników w raporcie Odbiorcy.
- 3. Informacje o śledzeniu  $\rightarrow$  Gromadzenie danych w tym miejscu warto włączyć Google Signals, dzięki któremu będziesz miał dostęp do danych użytkowników korzystających z różnych urządzeń.
- 4. Informacje o śledzeniu → Bezpłatne źródła wyszukiwań ustawienie, które wpływa na to, jakie źródła pojawiają się w kanale OrganicSearch (bezpłatne wyniki wyszukiwań) w raporcie Pozyskiwanie. Niestety Google domyślnie nie umieszcza tam wszystkich bezpłatnych wyszukiwarek, które pojawiają się wtedy w kanale Referral (witryny odsyłające).
- 5. Informacje o śledzeniu → Lista wykluczeń witryn odsyłających w przypadku sklepów internetowych należy tutaj dodać domeny bramek płatności. Dzięki temu konwersje będą przypisywane do poprawnych źródeł pozyskania.

6. Łaczenie usług → Google SearchConsole, Google Ads – dzieki połączeniu ze sobą tych narzędzi w raporcie Pozyskiwanie pojawią się odpowiednie dane z SearchConsole oraz z kampanii Google Ads.

#### **Najważniejsze ustawienia**

#### **w Widoku danych Google Analytics to:**

- 1. Przygotowanie minimum czterech różnych widoków danych, które będą się różniły zastosowanymi filtrami:
	- a) widok danych do analizy tutaj będą pojawiać się dane do analizy, należy więc wykluczyć ruch spamowy, botów, twój ruch, ruch pracowników,
	- b) widok danych bez filtrów czysty widok danych, bez żadnych filtrów (przyda się w przypadku, gdy coś się popsuje w pozostałych widokach),
	- c) widok danych testowy tutaj można testować inne ustawienia, np. filtrów,
	- d) widok danych z ruchem wewnętrznym tutaj pojawi się Twój ruch i twoich pracowników.

Dlaczego należy stosować różne widoki danych? Google Analytics działa w taki sposób, że jeśli jakieś dane pojawią się już w widoku danych, to ich nie zmienimy. Czyli jeśli przez jakieś filtry wykluczysz dane, to w tym widoku danych już ich nie odzyskasz (dlatego warto posiadać widok danych bez filtrów).

- 2. Ustawienia widoku $\rightarrow$  Wyklucz parametry zapytania URL tutaj należy wpisać parametr "fbclid", czyli Facebook Click ID, który pojawia się w adresie URL, gdy klikniesz w link na Facebooku.
- 3. Ustawienia widoku $\rightarrow$  Filtrowanie robotów dzięki temu nie będą się pojawiać dane dla wszystkich znanych (słowo klucz: znanych) robotów przez Google.
- 4. Cele najważniejsza funkcja w Google Analytics. To tutaj wprowadzisz cele dla swoich mikro- i makrokonwersji. Bez ich ustawienia nie będziesz w stanie dobrze analizować ruchu użytkowników i źródeł pozyskiwania.
- 5. Filtry za ich pomocą możesz wykluczyć lub uwzględnić swój ruch w widoku danych, wykluczyć boty, spam. W udostępnionej checkliście masz niemal 20 różnych filtrów

do wprowadzenia, które poprawią jakość twoich danych.

6. Ustawienia e-commerce – włączenie zwykłego lub ulepszonego e-commerce. Ważne ustawienie szczególnie dla sklepów internetowych. Dzięki temu możesz śledzić transakcje wykonywane na swojej stronie internetowej. Pamiętaj, że oprócz włączenia e-commerce w GA należy także dodać odpowiednie kody do źródła strony, które będą wysyłać dane e-commerce do Twojego Google Analytics.

Teraz masz już pewność, że Twoje dane w Google Analytics są poprawne i możesz zająć się analizą oraz wyciąganiem wniosków. Powodzenia!

PS. Dodatkowo w udostępnionej checkliście (www.tiny.pl/7lp87) w drugiej zakładce znajdziesz kilka kontenerów Google Tag Manager gotowych do wdrożenia, a także filmy instruktażowe.

Pamiętaj! Aby jakość Twoich danych była dobra, musisz w ponad 20 miejscach zmienić lub poprawić ustawienia Google Analytics. Dlatego dla ułatwienia i pamiętania o wszystkim warto skorzystać z checklisty (link: www.tiny.pl/7lp87), którą możesz skopiować dla siebie. Priorytetem jest posiadanie kilku widoków danych, przygotowanie Celów, a także stosowanie filtrów wykluczających lub uwzględniających ruch.